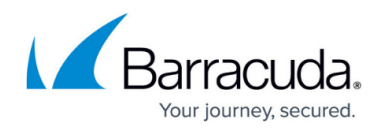

# **MSP Topic - Getting Started**

<https://campus.barracuda.com/doc/91987549/>

#### **Notes:**

- This process requires Office 365 global tenant administrator credentials.
- This process is intended for Managed Services Providers (MSPs). If you are not an MSP, refer to [Getting Started](http://campus.barracuda.com/doc/71238152/).

#### **Barracuda Sentinel and Office 365**

Barracuda Sentinel monitors licensed Office 365 mailboxes.

Note that in hybrid email deployments, Barracuda Sentinel only monitors Office 365 mailboxes; Barracuda Sentinel does not monitor mailboxes that are part of on-premises solutions.

#### **Connecting Your Office 365 Account to Barracuda Sentinel**

The high-level view of the getting started process includes:

- 1. Creating accounts in the ECHOplatform.
- 2. Going through Barracuda Cloud Control.
- 3. Provisioning the accounts in Barracuda Sentinel, including logging into Office 365.

Details are provided below.

Complete the following steps so Barracuda Sentinel can protect your Microsoft Office 365 account.

- 1. Log into the ECHOplatform using the initial credentials provided to you by your Barracuda Partner Success Manager or Sales Representative.
- 2. Create your portal account, as described in [Creating Portal User Accounts](http://campus.barracuda.com/doc/71239048/) in the [ECHOplatform](http://campus.barracuda.com/doc/51184822/) [documentation](http://campus.barracuda.com/doc/51184822/).
- 3. Log into the ECHOplatform using this new account.
- 4. In the ribbon at the top of the page, click **Manage**. The **Management Dashboard** displays. The first time you open it, no accounts are listed.
- 5. On the **Management Dashboard**, click **New Account**. Complete the information for the new account, then click **Save**.

If you do not have a backup package, choose **No Intronis Assigned** for the following fields: Backup package

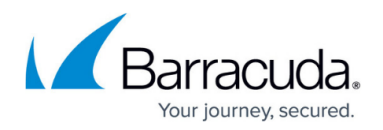

Account billing plan

- 6. Repeat step 5 for each account you need to add.
- 7. In the top, right corner of the page, click **Barracuda Cloud Control**. Barracuda Cloud Control opens and you are already logged in with the same credentials you used to log into the ECHO platform.
- 8. Open the account menu in the top, right corner of the page to see the accounts you created in the ECHOplatform are automatically populated in the account menu. Note that it is usually very important to select the customer account from the menu but selecting **Sentinel** will always bring you to sentinel.barracudanetworks.com. Barracuda -
- 9. In the left panel of Barracuda Cloud Control, click **Sentinel**.The Barracuda Sentinel signup page displays.

On the signup page, be sure to click **I already have a Barracuda account** and enter your existing account information when prompted.

- 10. Click **Connect to Office 365**.
- 11. When Office 365 opens, log in as a global tenant administrator.
- 12. Review the permissions required by Barracuda Sentinel and click **Accept**. For most accounts, Barracuda Sentinel will take up to 24 hours to fully learn your environment. After the initial learning phase is complete, you will receive an email notifying you that your Barracuda Sentinel dashboard is now available.

Note that if you add mailboxes to your Office 365 account at a later date, Barracuda Sentinel requires up to 24 hours, for most accounts, to learn about these new mailboxes and begin monitoring and protecting them.

## **The Dashboard**

For information on the Dashboard, refer to [Understanding the Dashboard](http://campus.barracuda.com/doc/91984521/).

## **Seamless Connection with Barracuda Forensics & Incident Response**

You can access your licensed or trial version of Barracuda Forensics & Incident Response directly from Barracuda Sentinel. Click the menu button in the top left corner of the page and select **Forensics & Incident Response** .

- If you already have a licensed or trial version of Barracuda Forensics & Incident Response, it will open in a new browser tab.
- If you do not yet have a license or trial for Barracuda Forensics & Incident Response, a sign-up page displays. You can sign up for a license or free trial of Barracuda Forensics & Incident

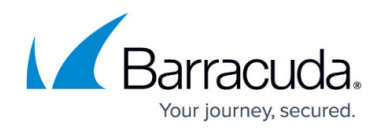

Response on that page.

As mentioned above, when viewing the details of an attack, you can click **Search for Similar Messages** to open Forensics & Incident Response to locate incidents similar to the one you are currently viewing.

## Barracuda Sentinel

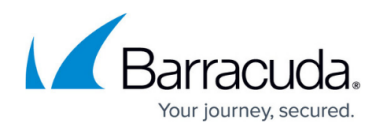

#### **Figures**

#### 1. accountMenu.png

© Barracuda Networks Inc., 2020 The information contained within this document is confidential and proprietary to Barracuda Networks Inc. No portion of this document may be copied, distributed, publicized or used for other than internal documentary purposes without the written consent of an official representative of Barracuda Networks Inc. All specifications are subject to change without notice. Barracuda Networks Inc. assumes no responsibility for any inaccuracies in this document. Barracuda Networks Inc. reserves the right to change, modify, transfer, or otherwise revise this publication without notice.